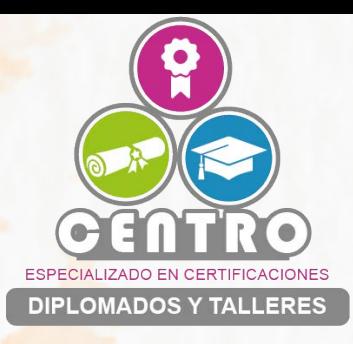

## **Manual para uso de la plataforma de Centro CEDITA**

## **Primer Acceso.**

La creación de un nombre de usuario y contraseña serán generados por el administrador de la plataforma.

Sera necesario revisar el correo electrónico proporcionado y seguir instrucciones para poder realizar el primer acceso.

La contraseña enviada al correo es de un solo uso, la contraseña debera ser modificada despues del primer acceso.

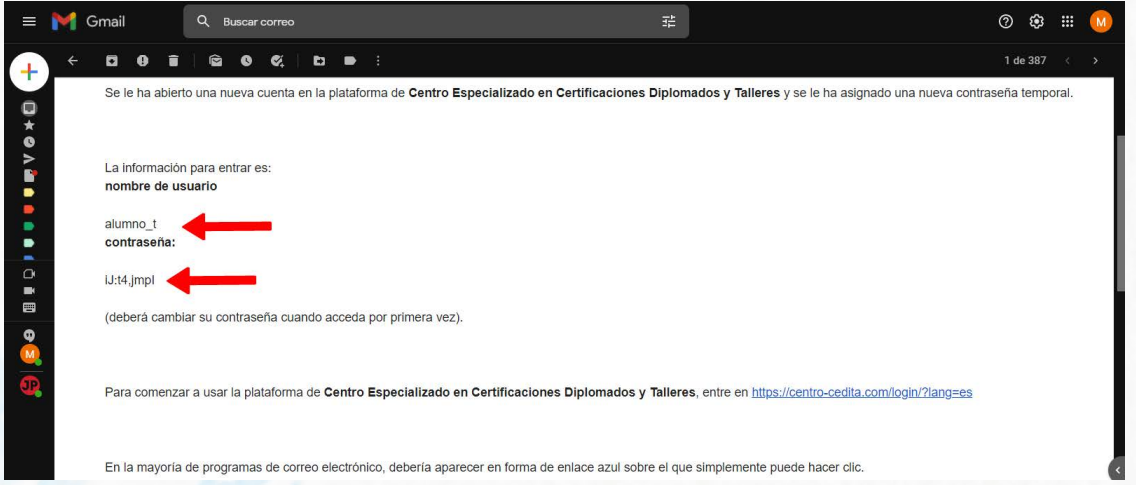

Para comenzar hay que dar click en la liga azul que se muestra en el correo, e introducir los datos proporcionados en el correo

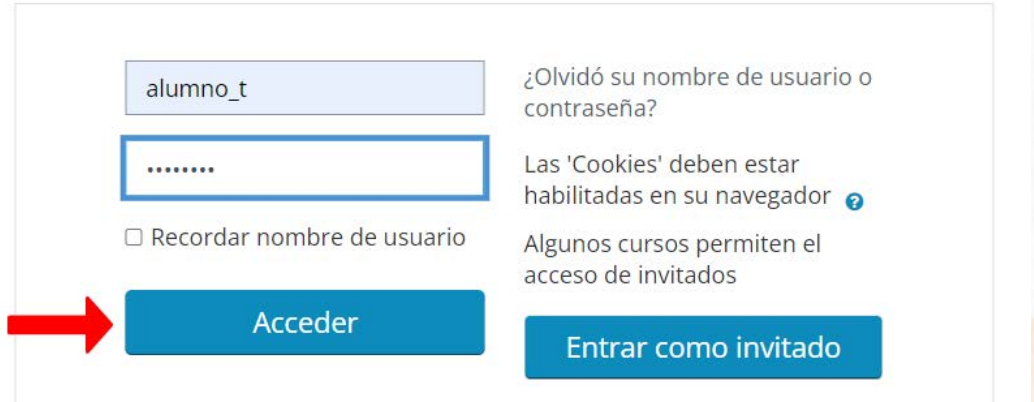

La contraseña deberá ser cambiada por una propia del usuario, con las siguientes condiciones:

-Mínimo 8 caracteres -Una letra mayúscula -Un carácter especial -Un numero

El campo de contraseña actual es la proporcionada en el correo como contraseña de uso unico

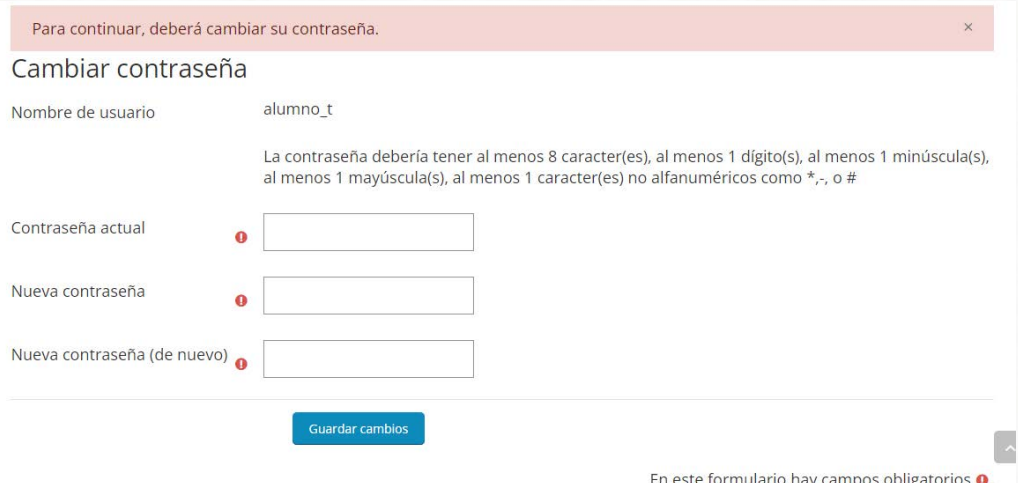

Habra que confirmar Terminos y Condiciones para continuar

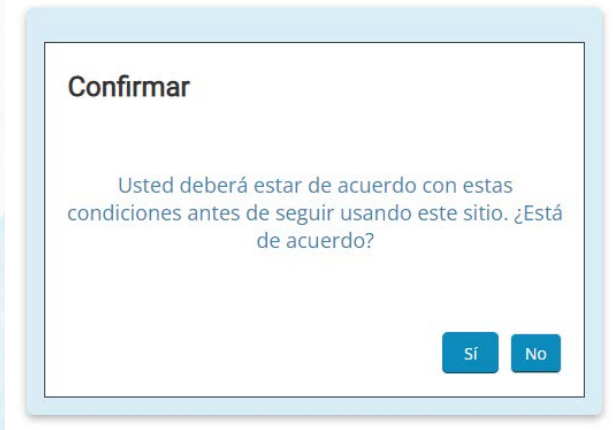

Despues de accesar apareceran el(los) curso(s) donde se encuentre matriculado

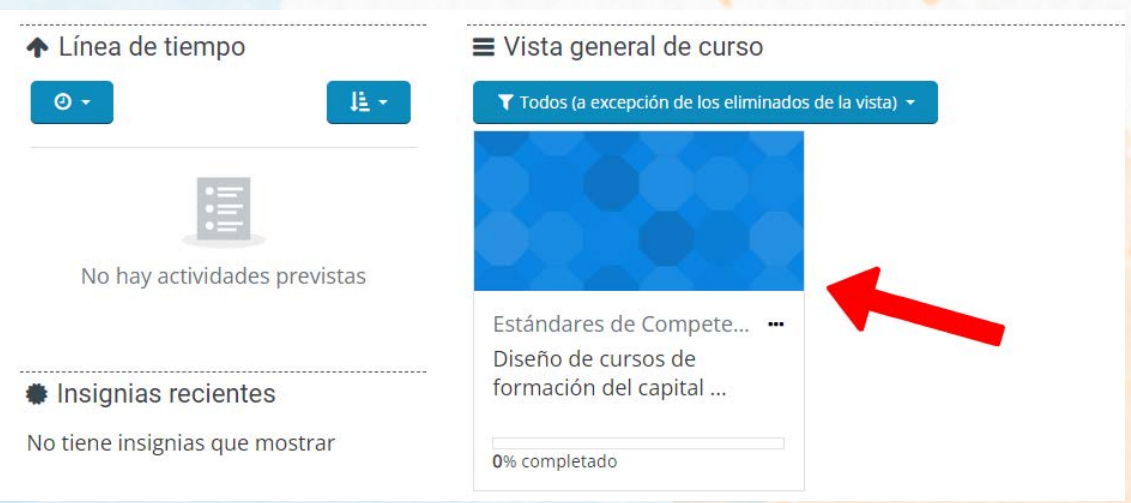

*Centro Especializado en Diplomados Certificaciones y Talleres*

## Bienvenido a su curso!

 $\frac{1}{16}$  $\overline{\Delta}$  (see<br>getti  $\begin{split} \textbf{A} & \text{Neo} \text{arg} \text{gcd} \text{ln} \\ & \text{Area} \text{ period} \\ \textbf{A} & \text{reson} \text{d} \text{sin} \text{sin} \\ & \text{equation} \\ & \text{Mean} \\ & \text{Recation} \\ & \text{Exercise} \\ & \text{Exercise} \\ & \text{Exercise} \\ & \text{Exercise} \\ & \text{otherwise} \\ & \text{otherwise} \\ \end{split}$ Ø Dang